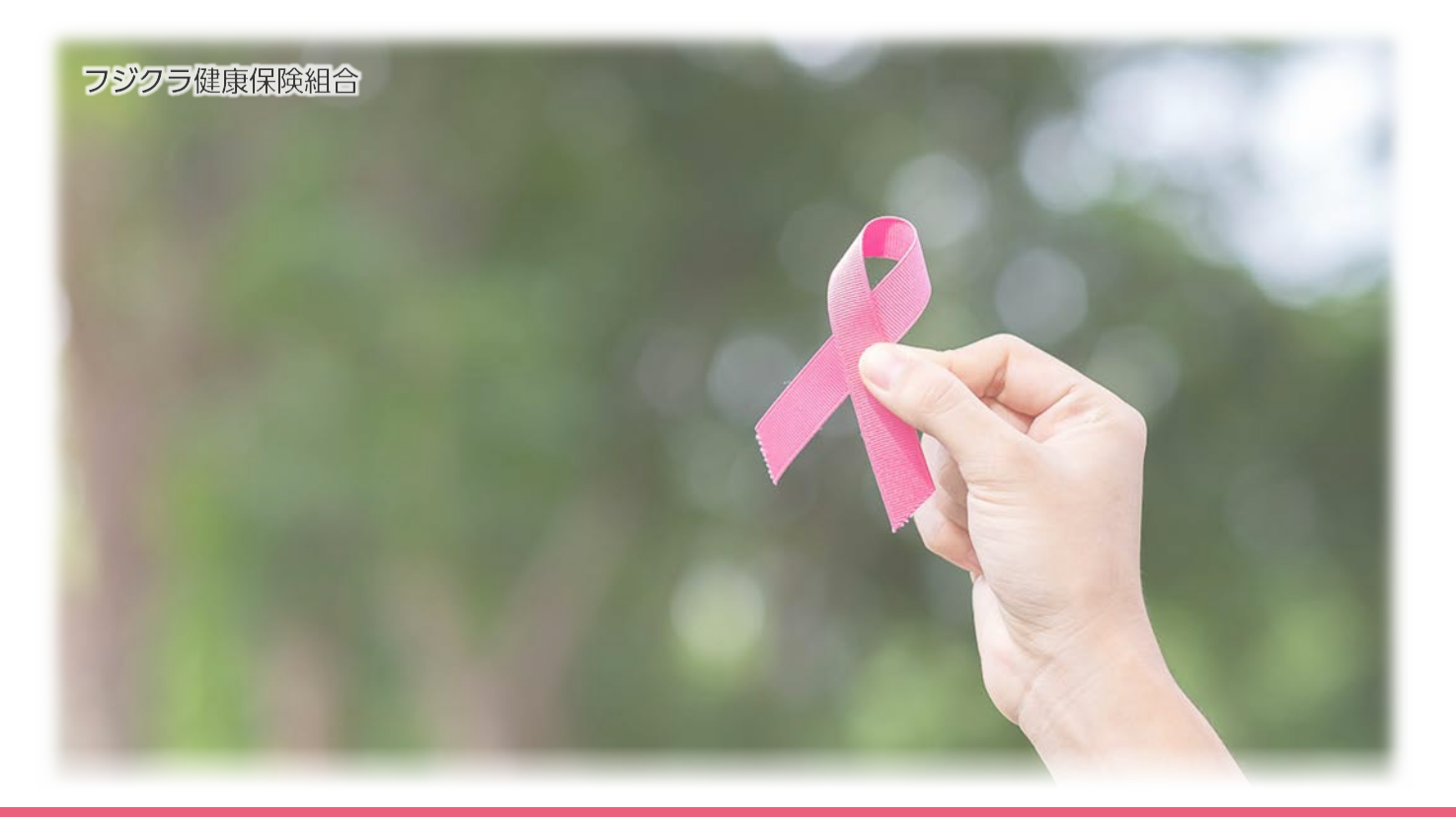

# **婦人科検診「予約手順」** フジクラ健康保険組合

<https://www2.fgcl.or.jp/fjkhqgyn/>

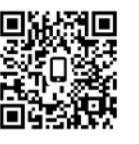

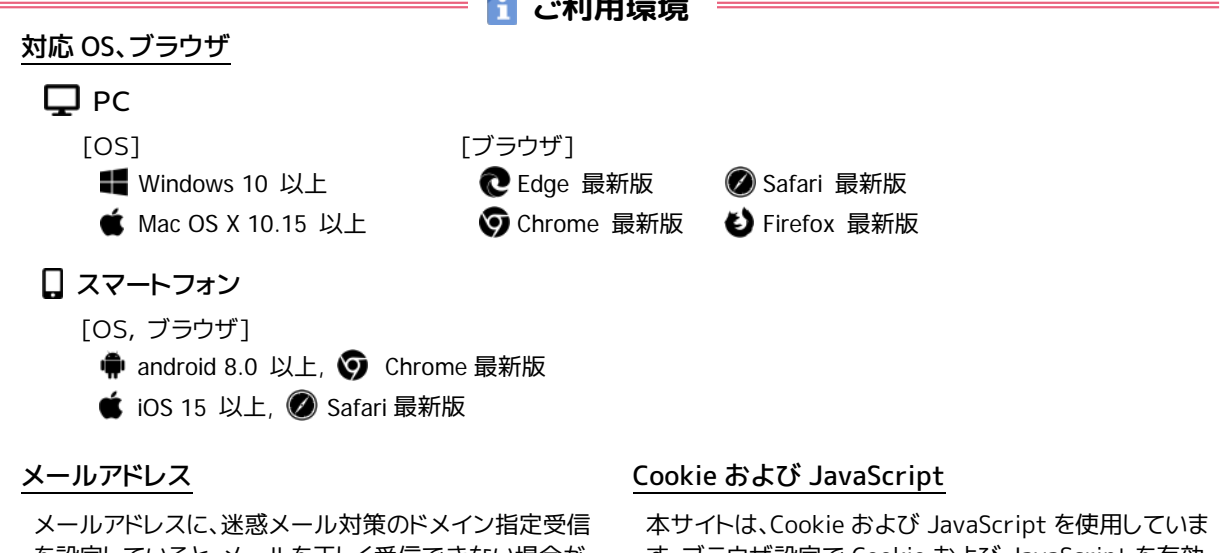

**ご利用環境**

を設定していると、メールを正しく受信できない場合が あります。 no-reply@fgcl.or.jp からのメールを受信 できるよう設定してください。

す。ブラウザ設定で Cookie および JavaScript を有効 にしてください。

令和 5 年 10 月 12 日

# **1つご利用前にお読みください**

#### **婦人科検診の新規予約期間**

婦人科検診のご予約は、以下の期間でお申込みください。

• 令和 5 年 10 月 30 日(月) 9:00 ~ 令和 5 年 11 月 10 日(金) 16:00

#### **検査と時間帯について**

- **\*** 検査の組合せと時間を選択するために、予約システムでは婦人科検診 A(乳房エコーあり)、 婦人科検診 B(乳房エコーなし)の 2 つのコースをご用意しております。
- **\*** 検査の組合せと、コース選択のメニューは以下の通り対応しています。

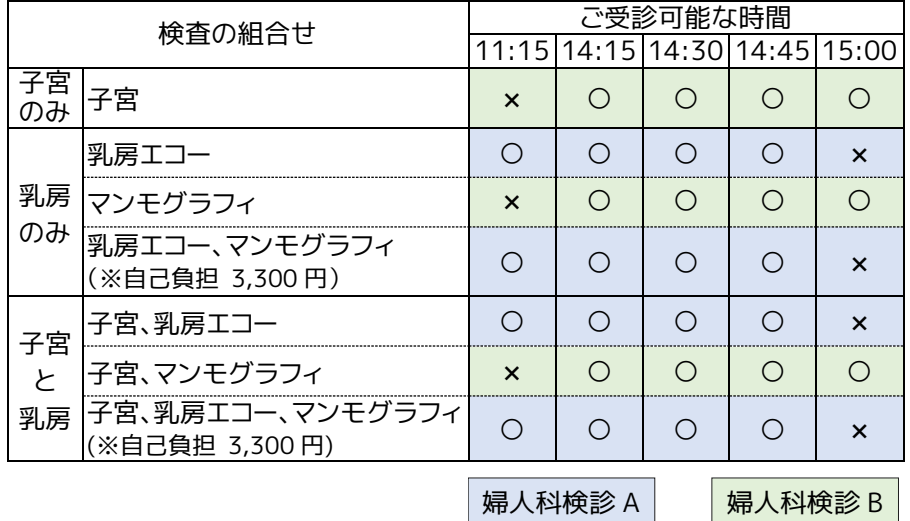

- **\*** 5 ページの「 コースを選択する」際に、「①コース」で A・B を選び、「②検査項目」でご希望の 検査の組合せを選択します。
- **\*** 選択する検査の組合せにより、ご希望の日時が表示されない場合もあります。

#### **注意事項**

- **\*** 妊娠中の方はすべての検査をご受診できません。
- **\*** 妊娠の可能性のある方、および、授乳中または断乳 1 年以内の方は、マンモグラフィ検査を ご受診できません。
- **\*** 検診当日、生理中および生理終了後 3 日以内の方は、子宮検査をご受診できません。
- **\*** 検診時に個人的な診察を兼ねることはできません。

#### **予約日時の変更およびキャンセル**

11 月 10 日(月) 16:00 まで、予約システムを利用して予約日時の変更、キャンセルが可能です。

#### **婦人科検診の日時予約 に関するお問合せ** ....

#### 深川ギャザリアクリニック

11 月 10 日(金) 16:00 まで: 予約サポート <br> **M**y-support@fgcl.or.jp

11 月 10 日(金) 16:00 以降: 健康診断予約センター 全 03-5653-3501 or 03-5653-3502 受付時間 月~土曜日 9:00~18:00

(12/28~R5/1/4 を除く)

# ログインページにアクセスする **1**

Web ブラウザを起動し、下記 URL にアクセスするとログインページを表示します。

https://www2.fgcl.or.jp/fjkhqgyn/

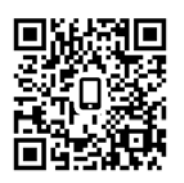

#### 予約システムにログインする **2**

ログインに必要な各情報を、半角英数字 ..... で入力し「ログイン」をクリックします。

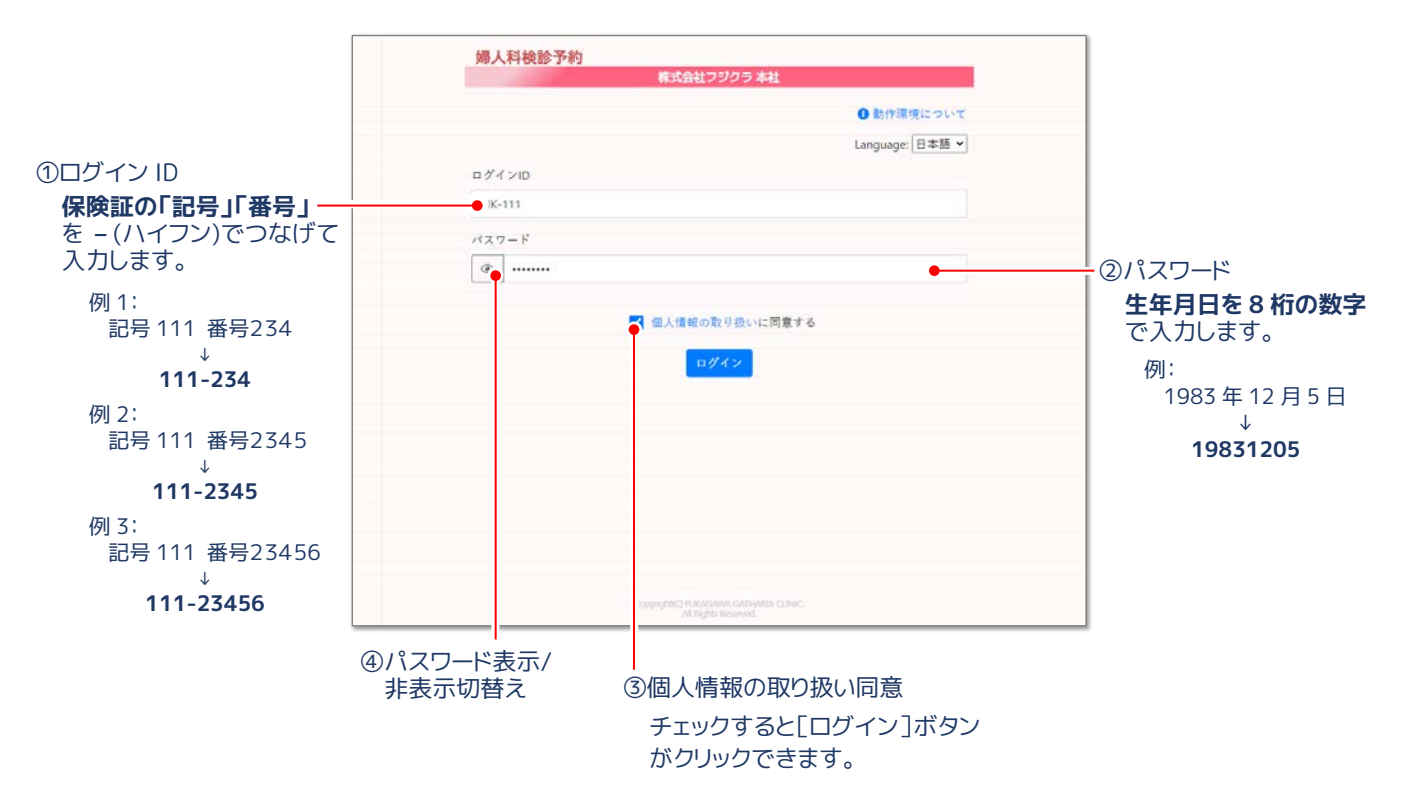

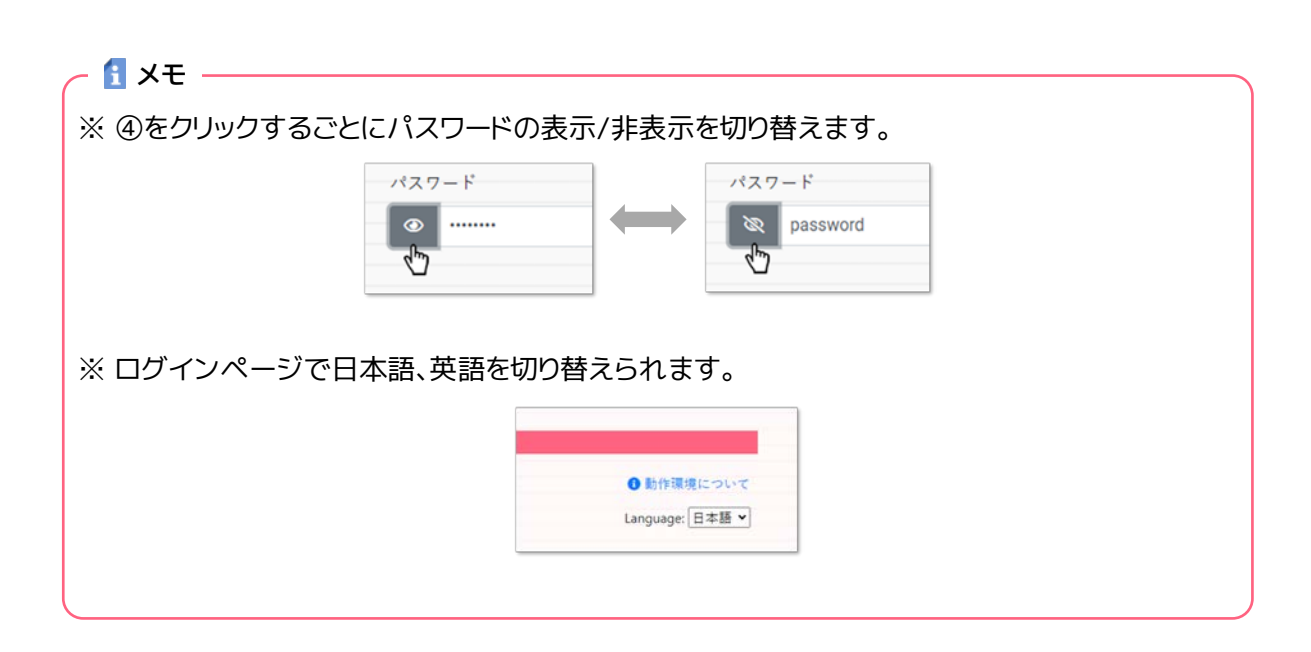

### <mark>3</mark> 予約に関する情報を確認する

ログインすると個人情報を入力するフォーム、および予約に関するご注意を表示します。

- **① メールアドレス 任意** "予約完了" や "予約 1 日前のお知らせ" などの通知メールを送信します。
- **② 住所 必須** 受診票や健診キット、結果票の送付先住所です。
- **③ 電話番号 任意** 受診票や結果票の発送時に、確認の為、ご連絡 する場合があります。日中、連絡の取れる電話 番号を、できるだけご登録ください。
- **④ 保険証記号、番号 不要**

健康保険証の記号および番号です。保険者番号 ではありません。

注意事項をお読みになり、入力した個人情報を 確認したら [確認して予約をはじめる] をクリッ クします。

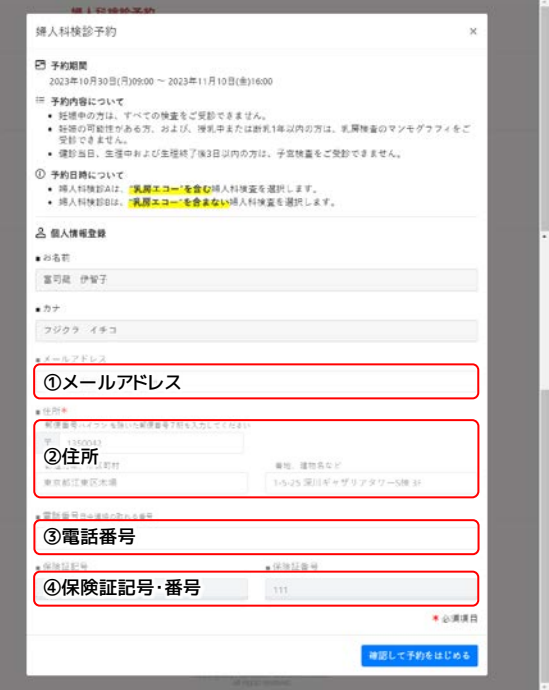

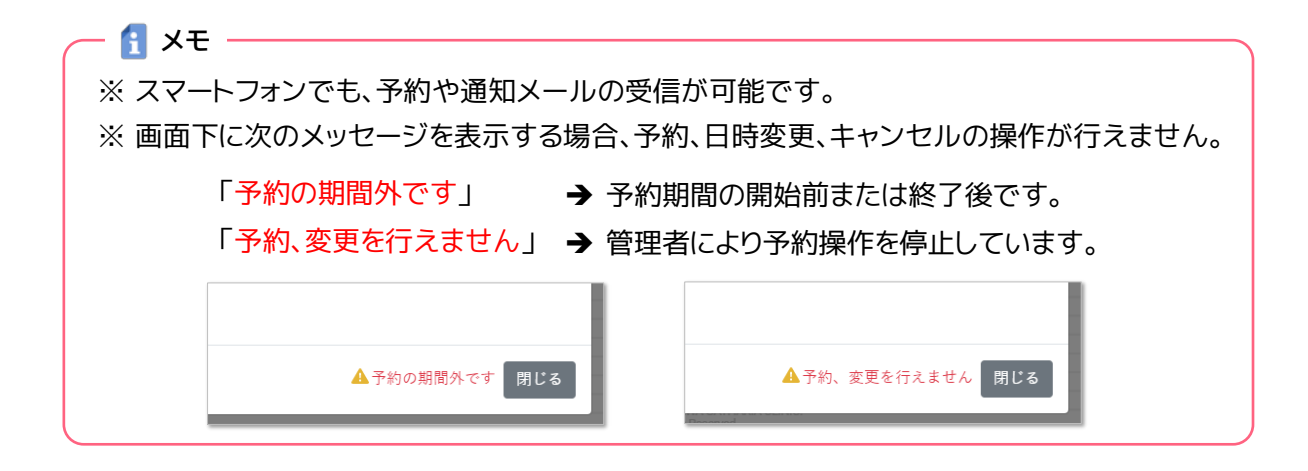

# コースを選択する **4**

①コースより「婦人科検診 A(乳房エコーあり)」、「婦人科検診 B(乳房エコーなし)」のいずれかを選択 します。選択したコースによって、②検査項目の組合せが変わります。

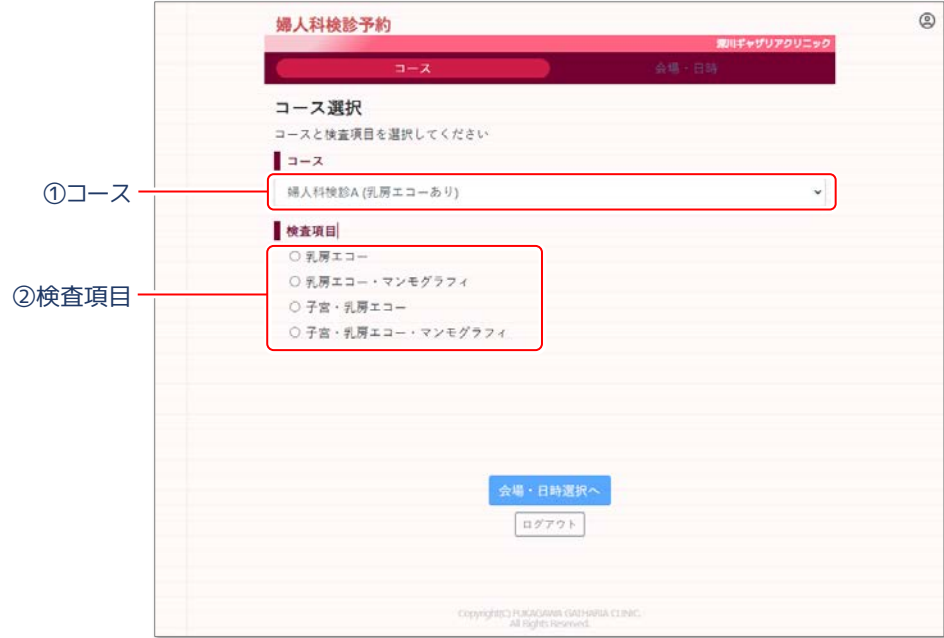

# <mark>5</mark> 受診を希望する検査の組合せを選択する

インモー **インス** 

②検査項目で希望する検査の組合せを選択し、[会場・日時選択へ]をクリックします。

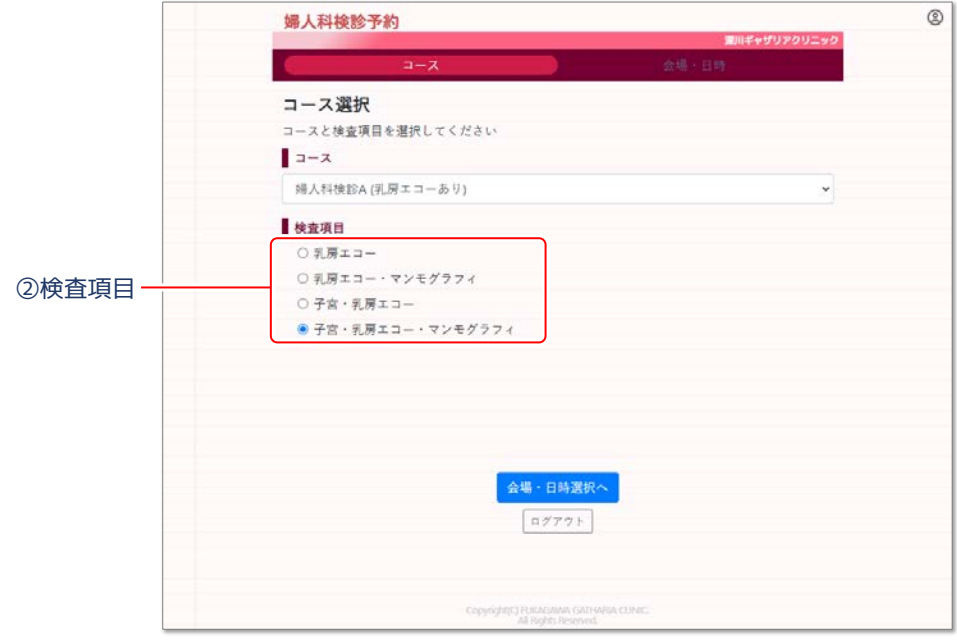

### 会場を確認する **6**

「深川ギャザリアクリニック」が表示されていることを確認します。

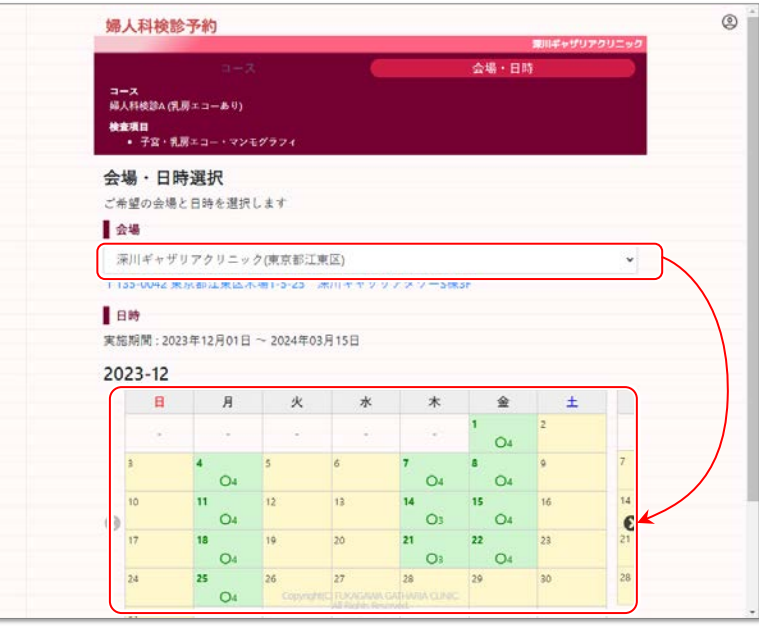

(上記画面は一例です。実際に予約できる日程は異なります)

#### 受診日を選択する **7**

予約可能な日に、"○"と予約可能人数をカレンダーに表示しています。希望する受診日を選択します。

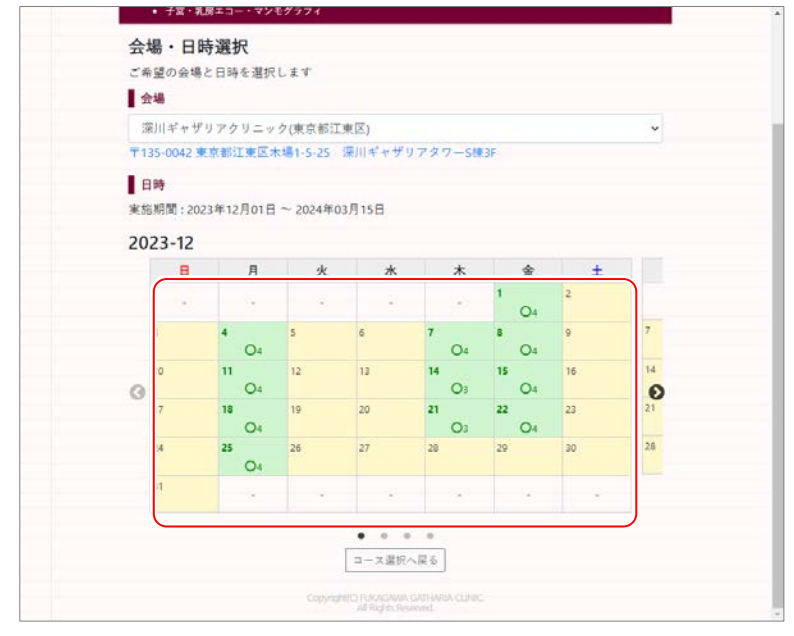

(上記画面は一例です。実際に予約できる日程は異なります)

# 時間を選択する **8**

選択した受診日の予約可能な時間と人数が表示されます。時間をクリックすると、予約内容の確認画 面へ移動します。日程を変更する場合は、[日付を選びなおす]をクリックしてください。

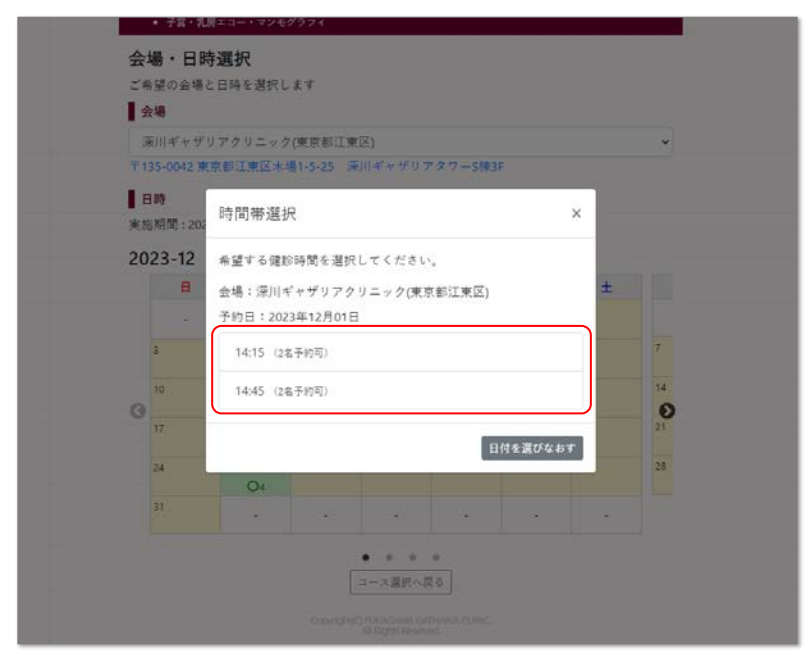

(上記画面は一例です。実際に予約できる時間、人数は異なります)

#### <mark>9</mark> 予約を確定する

"お客様情報"、"予約情報"を確認し、修正がない場合は[予約確定]ボタンをクリックします。予約内容を 変更する場合は、[日時選択へ戻る]をクリックしてください。

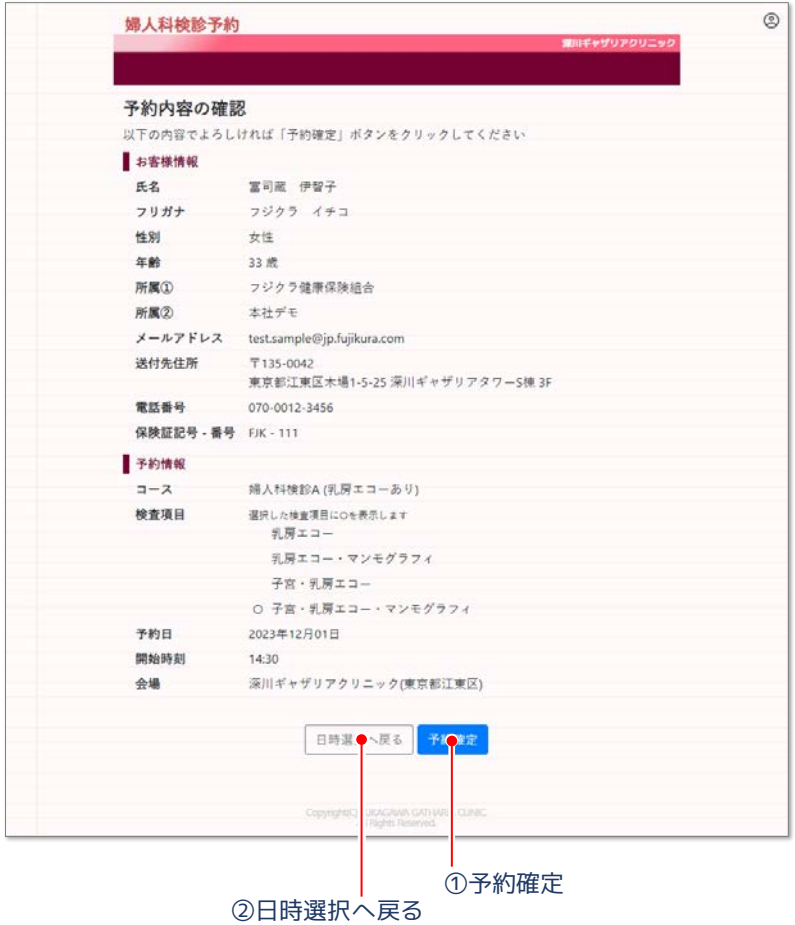

# <mark>10</mark> 確定した予約を確認する

予約が完了すると以下の画面を表示します。

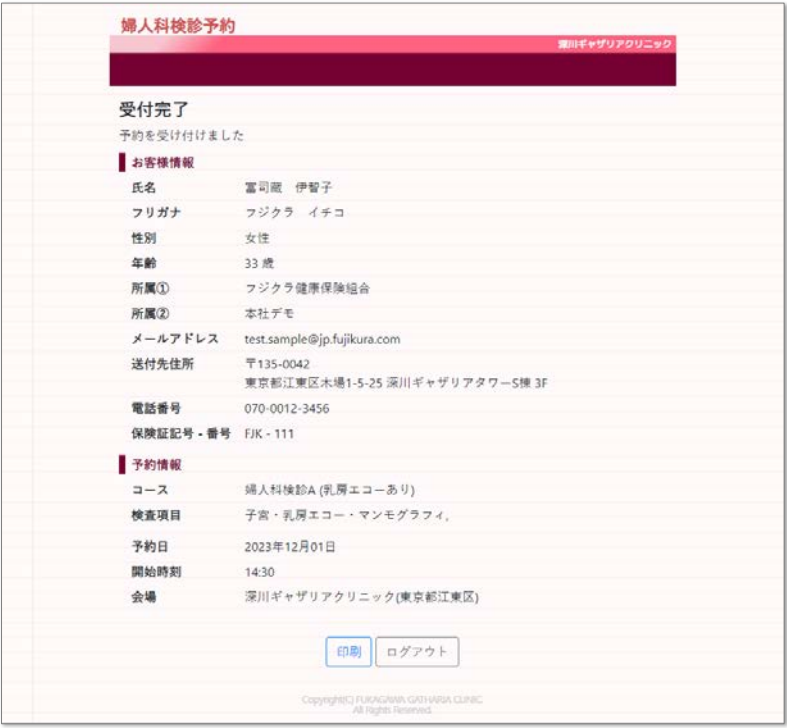

 $\mathbf{H}$   $\times$   $\mathbf{F}$   $-$ 

※ メールアドレスを登録した場合は、受付完了のお知らせメールを送付します。

※ メールアドレスを登録せずに予約を完了した場合は、上記の画面を印刷しお手元に受診票など が届くまで保管してください。[印刷]ボタンをクリックすると予約内容を印刷できます。

# 予約をキャンセルまたは変更する **11**

● 予約のキャンセル、変更は、予約日の前日 16:00 まで受け付けています。 それ以降は、変更およびキャンセルできませんのでご注意ください。

すでに予約が完了している状態で本システムにログイン(手順1〜3)すると、以下の画面を表示 します。画面下部の[予約キャンセル]で予約の取り消しが、[予約内容の変更]で予約日時が変更 できます。

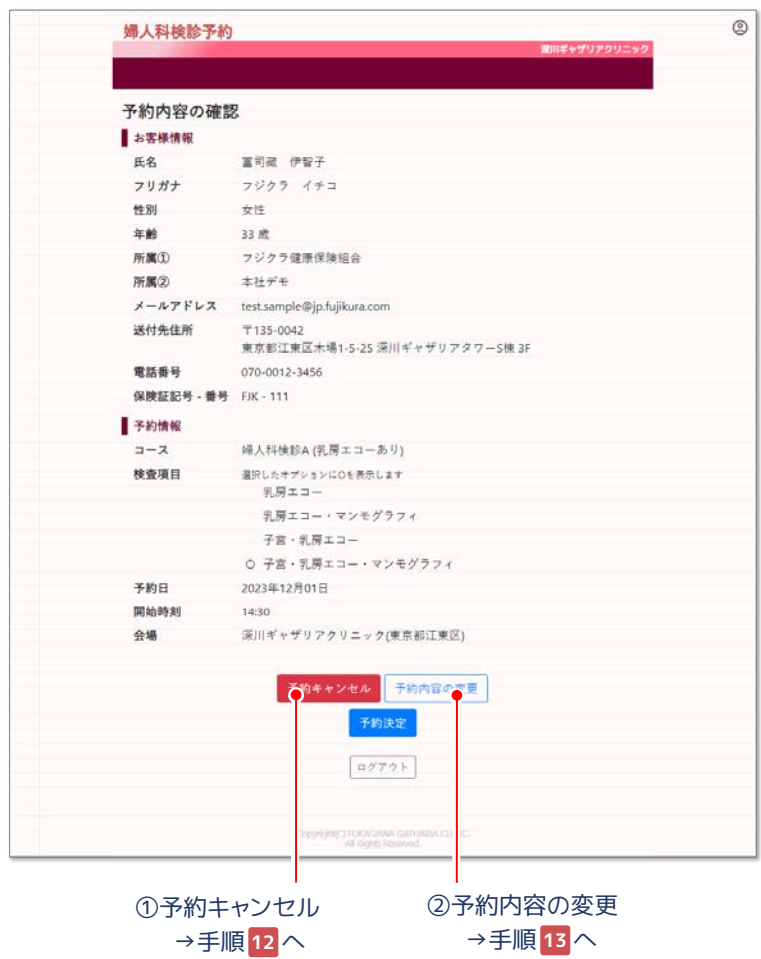

# 予約をキャンセルする **12**

※ 11 月 10 日(金) 16:00 まで、予約システムを使った予約のキャンセル、変更が可能です。 ※ 以降は P2「婦人科検診の日時予約に関するお問合せ」の健康診断予約センターへお問合せ 下さい。

キャンセルを確認するメッセージが表示され、[OK]をクリックするとキャンセルを完了します。

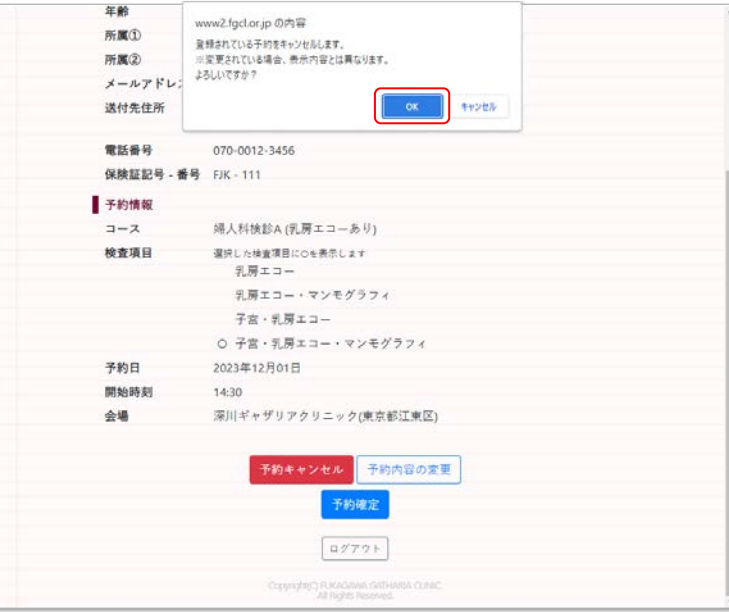

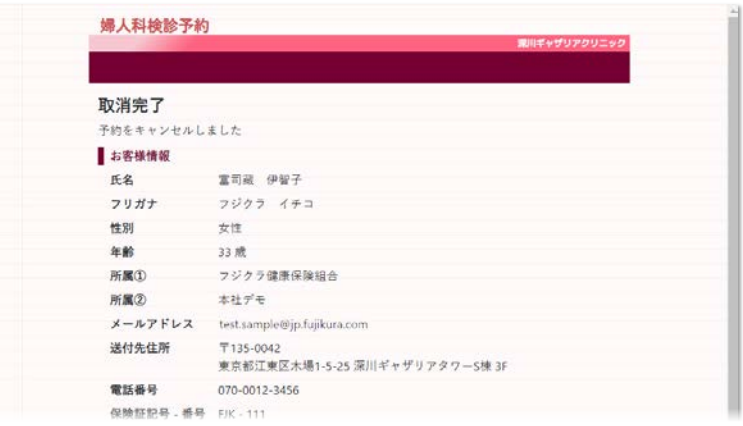

· 1 メモ ー

※ メールアドレスを登録した場合は、取消完了のお知らせメールを送付します。

## <mark>13</mark> 予約日時を変更する

Œ

。 ※ 11 月 10 日(金) 16:00 まで、予約システムを使った予約のキャンセル、変更が可能です。 ※ 以降は P2「婦人科検診の日時予約に関するお問合せ」の健康診断予約センターへお問合せ 下さい。

[登録内容の変更]ボタンをクリックすると、コース選択画面へ移動します。コース選択(手順 )から **4** 予約日時を変更してください。

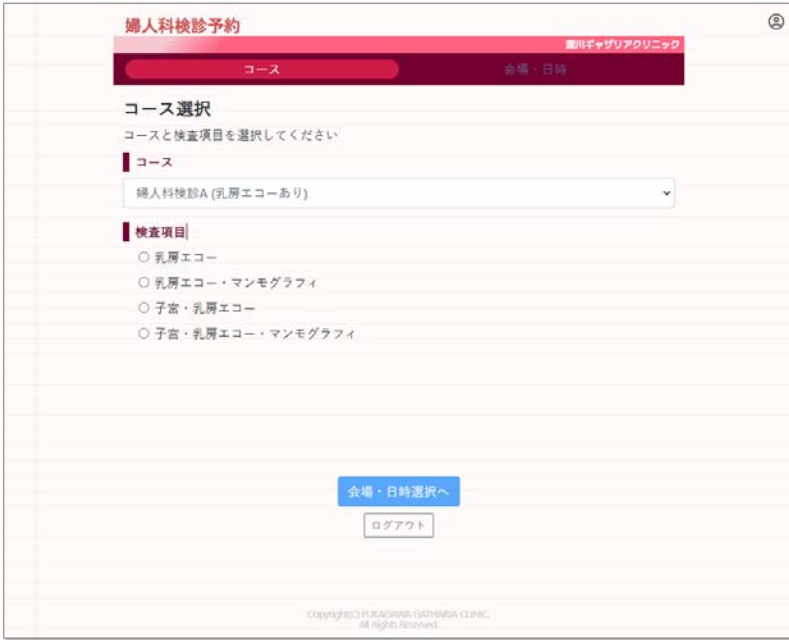

予約日時を選択すると、予約内容確認へ戻ります。変更後の予約内容を確認したら、[予約確定]をクリ ックして変更内容を確定します。

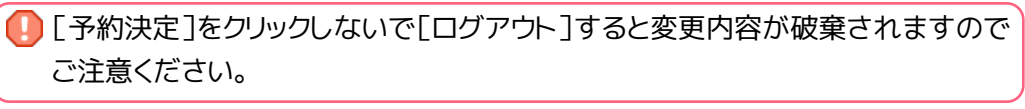

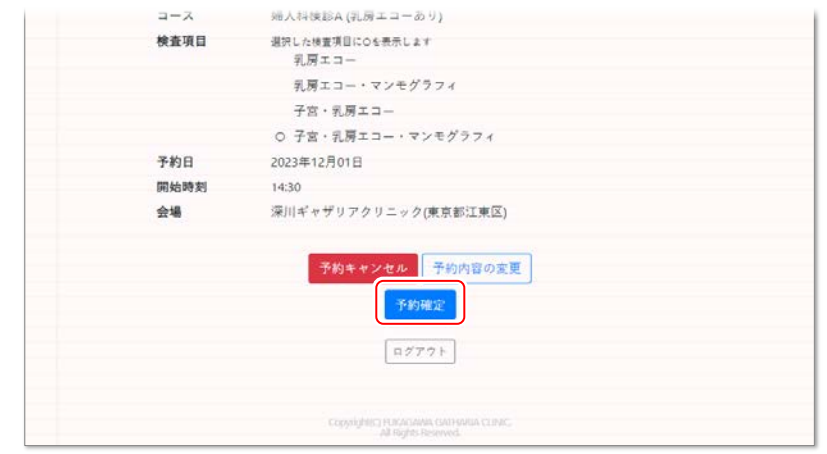